# **Oxford Centre for Staff and Getting started with Flickr** Learning Development

# **What is Flickr?**

Flickr is a free\* online application for the storing, organising and sharing of photographs and graphics. Photos can be uploaded by various means including via a Flickr upload page OR with a downloadable Flickr application OR by email e.g. from a mobile camera phone. (\*The free account enables you to upload 100Mb of photos each month. A fee-paying 'pro' upgrade gives unlimited uploads with up to 10 Mb for each photo).

# **What can you do in Flickr?**

In addition to uploading your photos for storage, you can organise groups of photos in **sets**  for particular themes (up to 3 sets with a free account) as well as in **collections** e.g. of sets or other collections for overarching themes e.g. 2006, 2007. In addition you can carry out certain tasks on batches of photos, such as tagging, changing permissions, or editing timestamps.

### **Sharing, privacy and protection**

Groups can be created in Flickr for members with common interests. Groups can be completely public OR public but by invitation or completely private. Discussion areas are available for groups. In addition you can set privacy levels of access to your photos as well as select optional usage levels (in terms of copyright), content type e.g. photos, artwork, as well as safety levels in terms of suitability for members' different comfort levels. (Also read the 'Important security notice' issued recently within Flickr concerning malicious 'phishing' attempts using the Flickr name).

You can add other Flickr members as **friends** or **family** for specific access to your photos as well as give access to your photos to non-members with **Guest Passes** which you can expire when you choose.

# **Tagging**

Tags are one-word descriptions/labels that you choose to describe or organise your photos – as you do your bookmarks on del.icio.us (the social bookmaking application). Folksonomy (or collaborative or social tagging) is the practice and method of collaboratively creating and managing tags to annotate and categorize content. In Flickr if you search for all photos that owners have tagged 'university' there are almost 1.1 million of them; for 'university research', about 9 000; the tag 'architecture' has almost 1.5 million photos.

#### **Notes and comments**

You and others can add comments about a photo and also **Add** (sticky) **Notes** to parts of the photo itself which appear when you mouse over the photo. You can also disable these options for individual photos or batches.

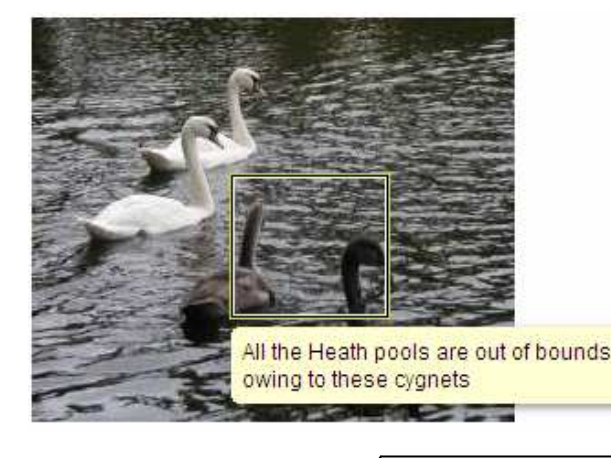

**OXFORD** Page 1/4

# **Mapping**

Maps are included in Flickr that enable you to drag and drop selected photos to the locations where they were taken and search for others taken at the same location.

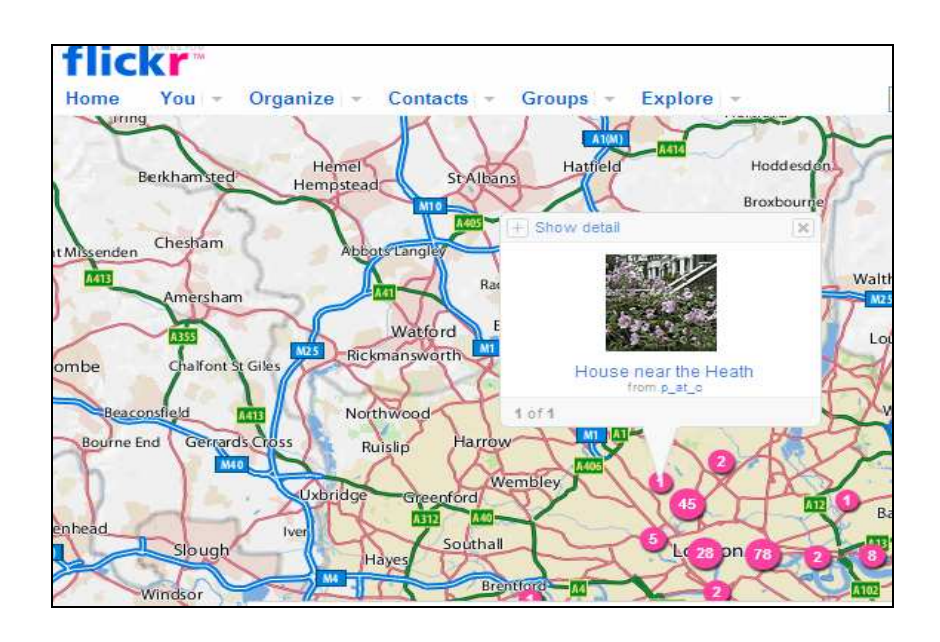

#### **Other**

Third party applications enable photo-book, calendar and card production with your photos (some for a fee).

#### **Learning activities with Flickr**

- Critiquing paintings with 'sticky' notes e.g. http://flickr.com/photos/ha112/901660/in/set-129006/
- Reflection activities based on story-ing from viewing pictures/paintings
- Digital storytelling with selected pictures
	- o E.g. see David Muir's 'Jargon Hall adventure' experiment in branching digital storytelling at:
		- http://www.flickr.com/photos/daviddmuir/1924752950/in/set-72157603036157202/
	- o E.g. Storytelling in 4 frames at http://www.flickr.com/groups/four/
- Medical photographs for diagnosis/identification activities.
- Picture presentations to represent self for online class introductions

#### **To create your free Flickr account**

Point your browser to http://www.flickr.com.

If you already have any Yahoo account (e.g. if you are a member of a Yahoo group) you can sign in straight away to Flickr with your Yahoo user name and password. If you do not already have a Yahoo account you can sign up with Yahoo/Flickr. (You will need a valid email address to verify your identity). If you are signing up for the first time you choose your Yahoo ID and password. Once you have completed your registration you also have the option to select a screen name different from your Yahoo ID name for use with your Flickr account.

When you receive your confirmation email follow the instructions to click on the link in the email to verify your account. Thereafter login to your new Flickr account, follow instructions to upload photos, read the Flickr Community Guidelines and explore the Flickr environment.

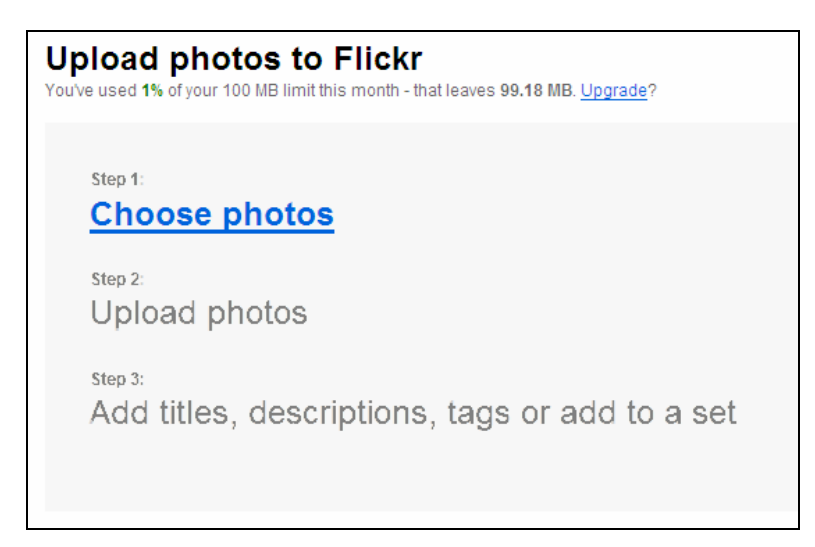

After uploading your picture(s) you can carry out other tasks from the activity listing at the bottom of the screen:

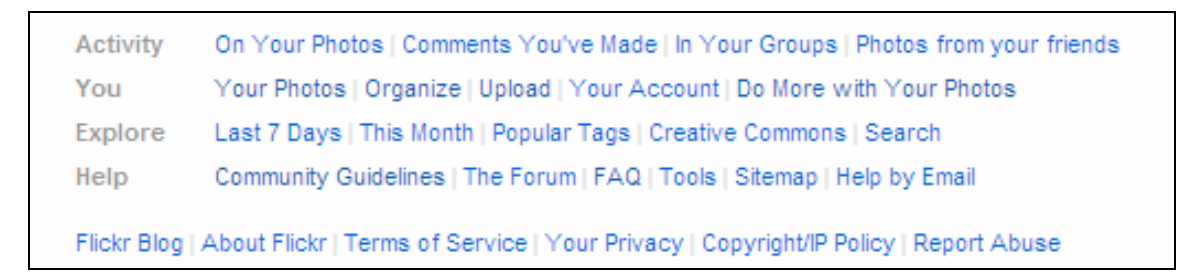

In addition select **Organize** from the screen top menu to manage your photos singly or in batch mode with drag and drop.

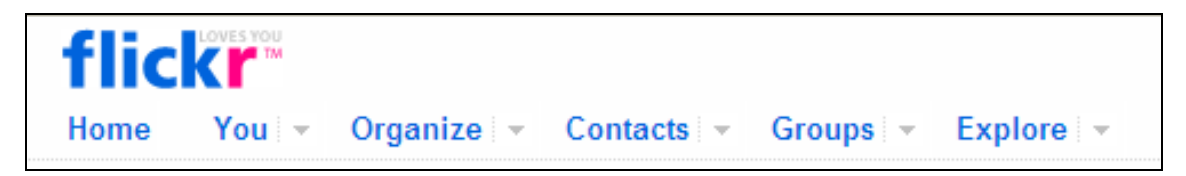

Double click on a photo to select it in the Organize view.

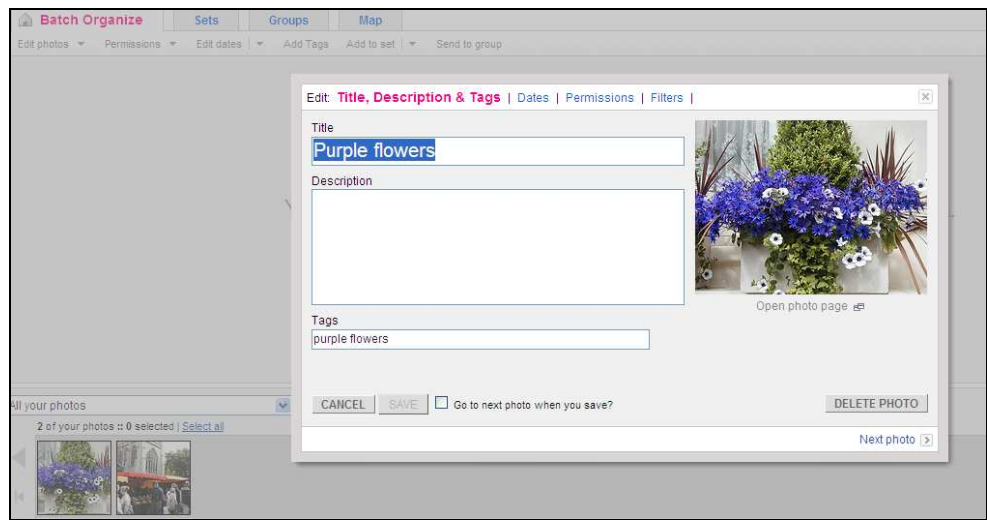

To add sticky notes to your photo click on the **Open photo page** link below the photo. This will open the photo with the following options above the photo including **Add Note**, as well as **Add to Set** and **Blog This** - the latter posts it to your selected blog if you have one:

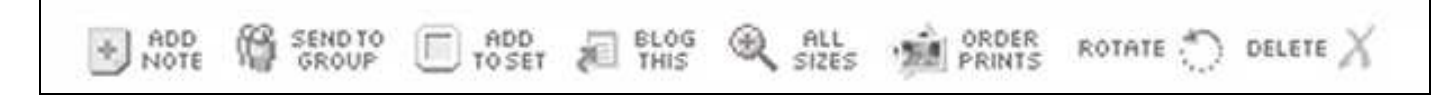

#### **References**

(Online links in this list were last accessed November 2007)

#### **Blogs**

Forrest, Brady (2007). Web2summit. Flickr Places announced. (New feature related to geotagging in Flickr) at

o http://radar.oreilly.com/archives/2007/10/web2summit\_flic.html

Forrest, Brady (2007). Flickr Places shows chickens around the world. (More about Flickr Places) at:

o http://radar.oreilly.com/archives/2007/11/flickr\_places\_s.html

Muir, David (2006). Eduflickr postings about flickr

- o Getting to know you with flickr. (For class introductions) http://edcompblog.blogspot.com/2006/06/getting-to-know-you-with-flickr.html
- o Note this! (Using sticky notes) at http://edcompblog.blogspot.com/2006/06/flickr-note-this.html
- o Free to use ..with flickr (Creative commons licensed pictures) at http://edcompblog.blogspot.com/2006/06/free-to-use-with-flickr.html Also see crative commons licences pictures at: http://www.flickr.com/creativecommons/by-nc-nd-2.0/ And at http://flickrcc.bluemountains.net/
- o Something old, something new. Update on geo-tagging pictures (Linking to their geographical location) at: http://edcompblog.blogspot.com/search?q=geo

Turnbull, Giles (2005). What is flickr. (And hot tops for using it). At

o http://www.oreilly.com/pub/a/mac/2005/08/02/flickr.html Features the basics as well as added applications with Flickr

#### **Journal articles**

Hartley, J. (2007) 'There are other ways of being in the truth'. The uses of multimedia literacy. International Journal of Cultural Studies 2007; 10; 135 (Online at:

o http://ics.sagepub.com/cgi/reprint/10/1/135

Outlines some implications of "changes from 'read only' literacy to 'read-write' uses of multimedia …and extension of popular literacy via consumer-generated digital content…" for "creative innovation" (from the abstract, Hartley, 2007:135)

#### **Videoclip**

.

Tutorial on the basics of flickr video clip (2 min 30 sec) at

o http://www.youtube.com/watch?v=J55sVOU0Rp8